## **MCC Online**

## **How to enter a team:-**

After entering the programme detail, the entrant will be presented with the following screen

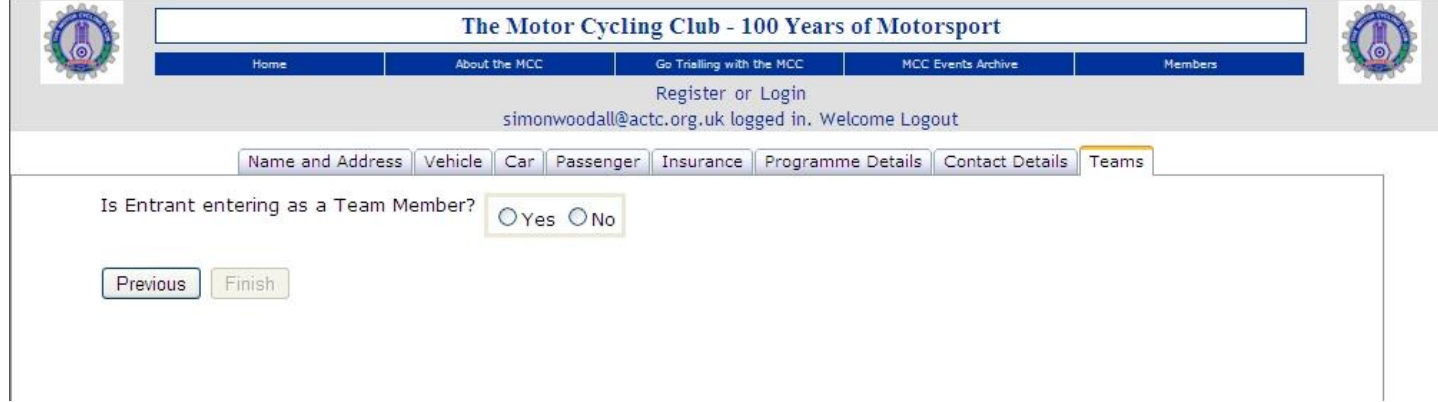

## Click YES and the screen will change

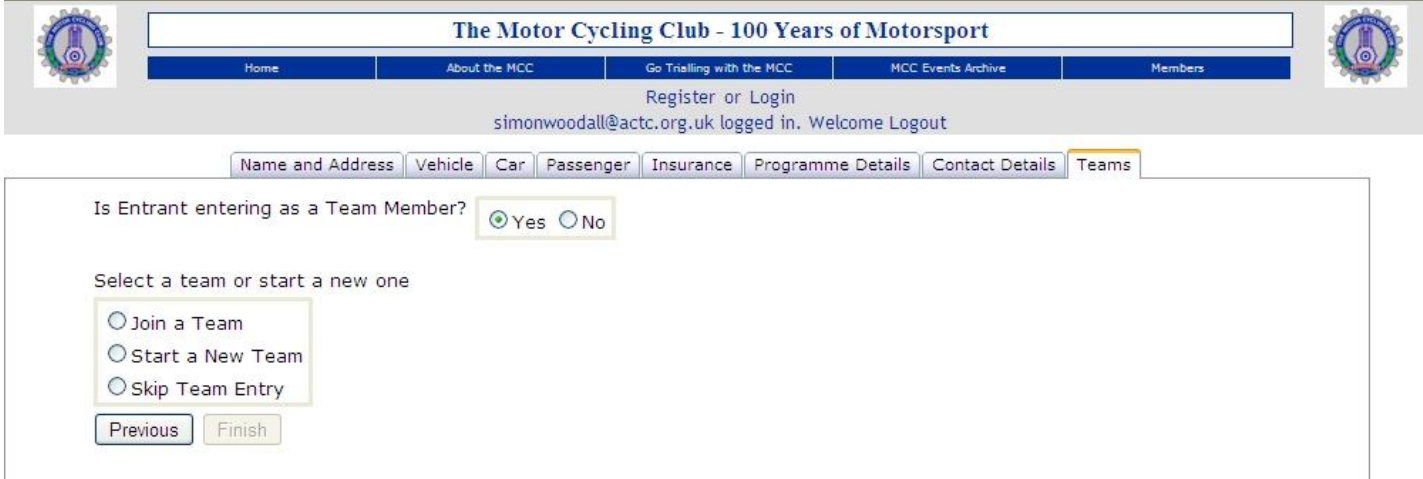

If you are the Team Captain, click "Start a New Team" Please note that the one responsibility that the Team Captain has, is that they have to pay. If you are not the Team Captain, go to Page 2 of this article The screen will change

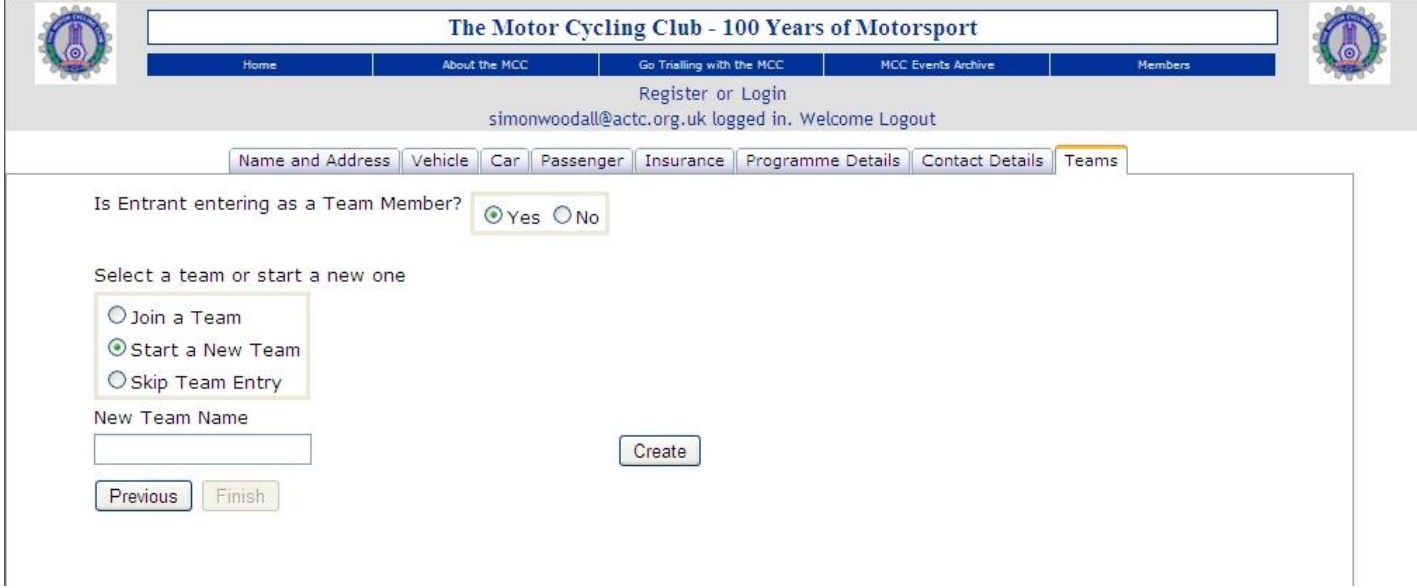

Enter the name of your team in the box and click "Create".

A message will then appear below the Team Name box to confirm that the team has been created, and the Finish button will no longer be greyed out. Click it. If the team name already exists, a message will say so. Click "Skip Team Entry" and compete your entry. Contact your friends to find out what's going on.

If you are not the Team Captain and wish to join an existing team, click Join a Team.

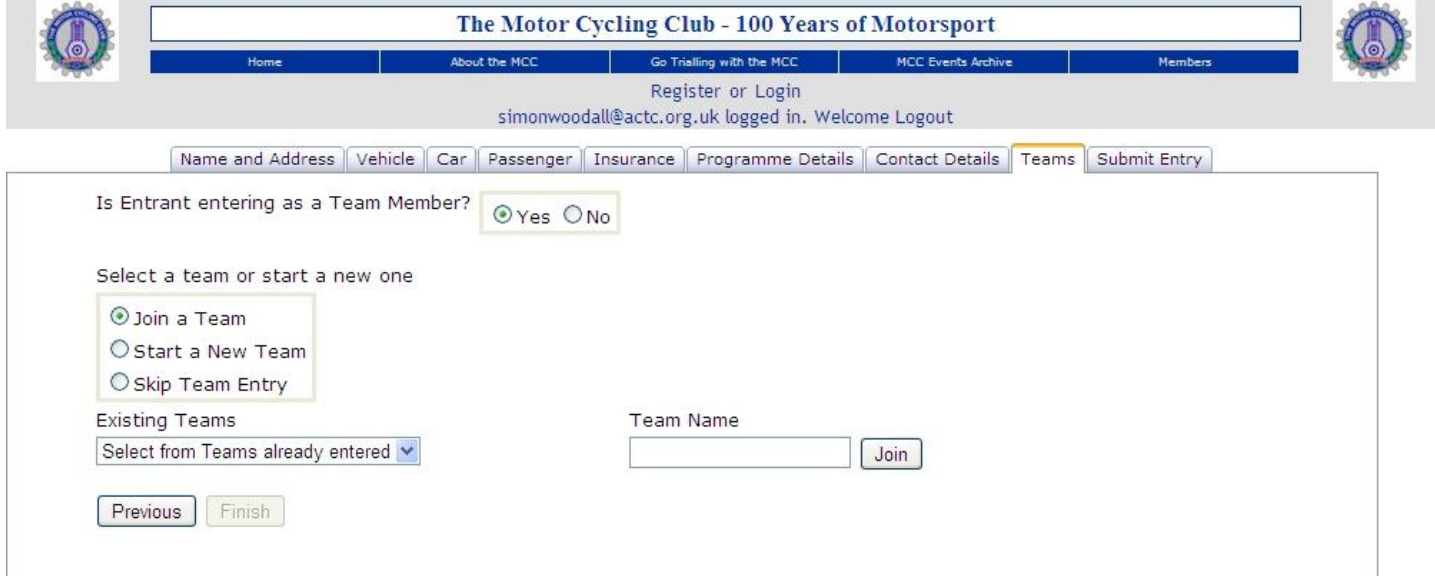

Click on the down arrow next to "Select From teams already entered", and click on "your" team. This name will now appear in the Team Name box and the members of the team will be listed thus:--

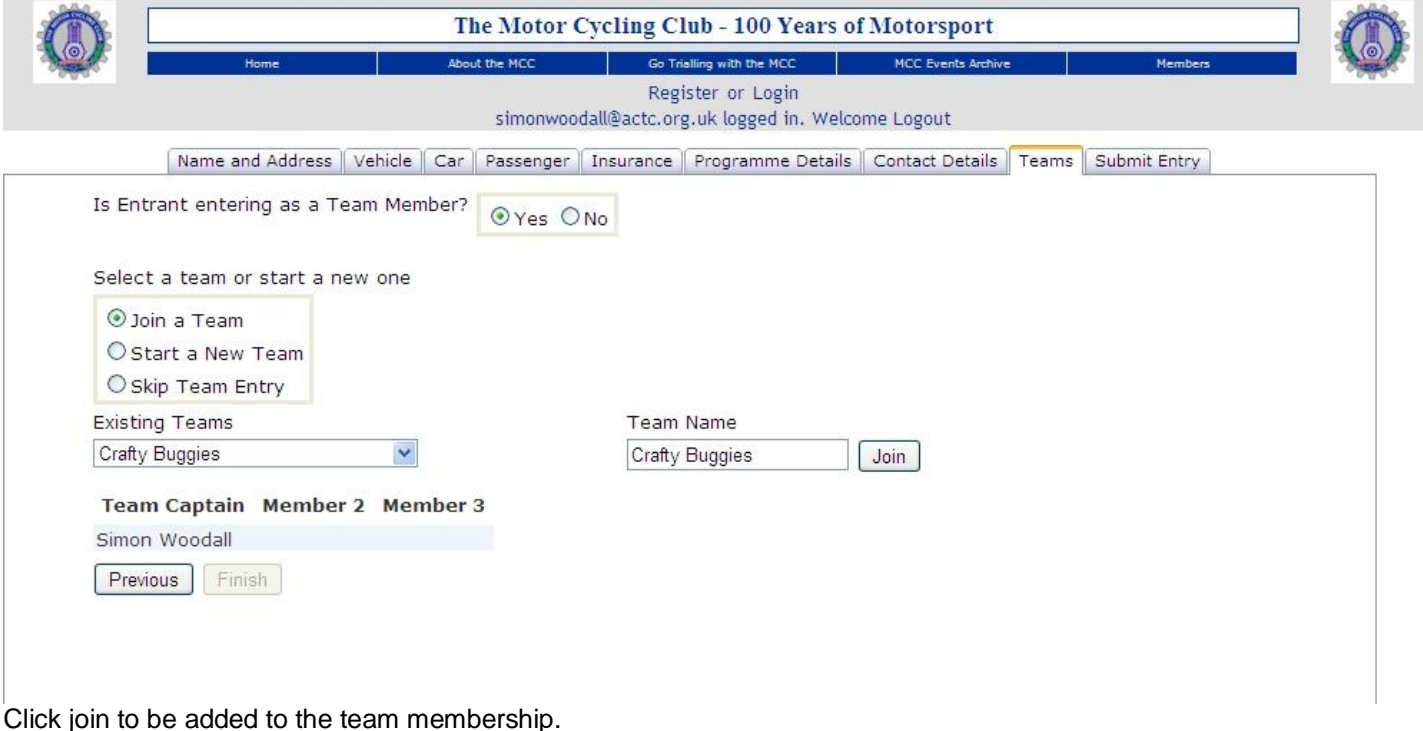

**IF YOUR TEAM IS NOT LISTED** 

Firstly, click the button marked Skip team Entry. This will take you back the beginning of the team entry function. You can then compete you entry without the team connection. Secondly, you should get on the phone to the person you have presumed to be team captain and ensure that they plan to enter both the event and the team. You would be surprised just how many teams are entered on paper to include people who do not enter the event! Get them to let you know when they have set up your team.

When then have done so, go back into the system and enter the event again. You will be asked to accept the declaration, and to confirm that you address is correct. You will the be presented with the next screen with you detail already entered, and the question "Entrant has an entry for this event – Are you updating the entry?" Click YES.

## Unlike the presentation when you first entered the event, the next screen now has a row of tabs along the top

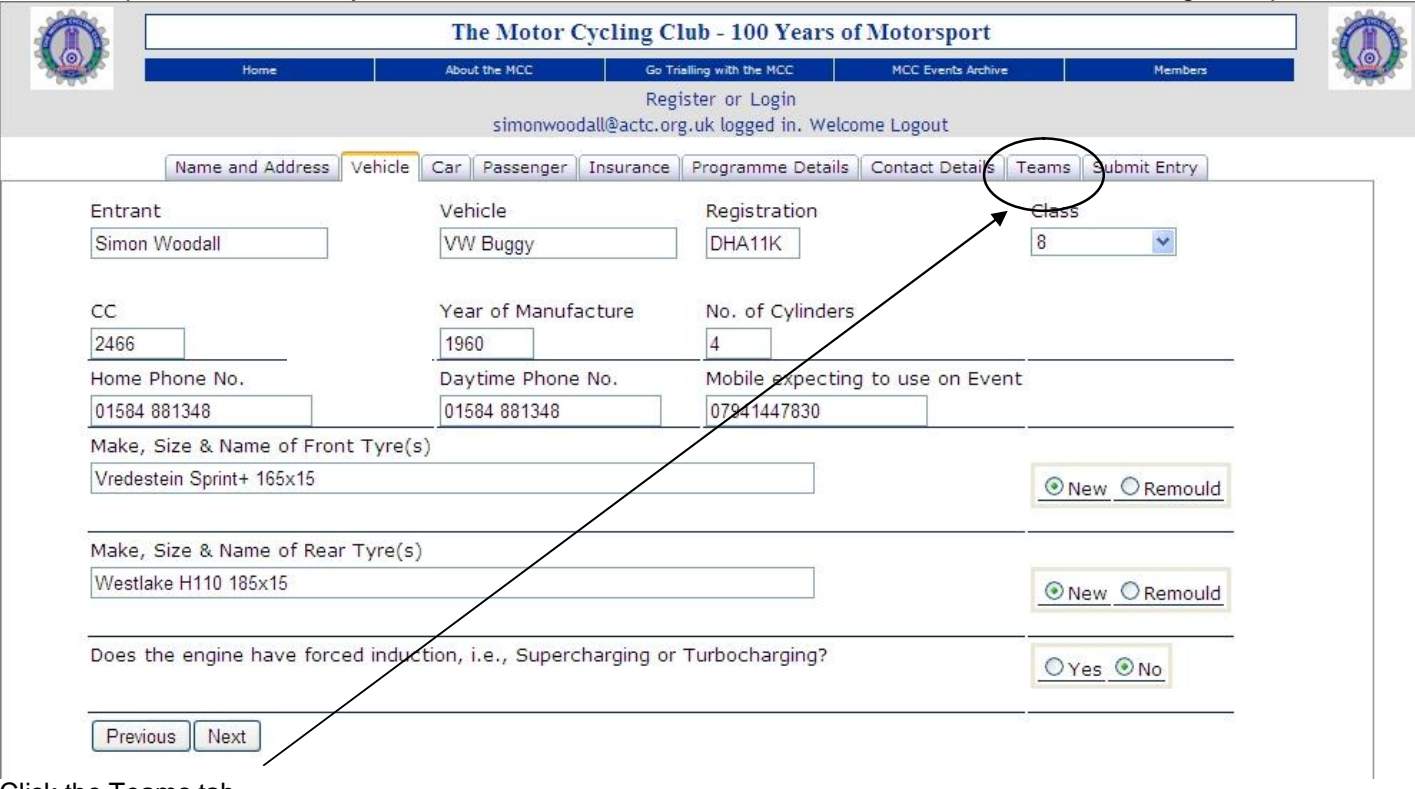

Click the Teams tab

This will jump you directly to the screen described at the start of this article and you can have another go.